"Кабинет респондента" предоставляет респондентам возможность сдавать статистическую отчетность в режиме онлайн. А также получать перечень статистических форм, необходимых к представлению, просматривать историю сдачи отчетности, представлять уведомления об отсутствии деятельности, просматривать и редактировать данные респондента. Основные разделы: «Мои Отчѐты», «Бегунок», «Календарь», «Мои справки», «Данные респондента», «Контакты».

Для доступа к разделам «Мои отчеты», «Бегунок», «Мои справки», «Данные респондента» Вам необходимо авторизоваться в системе при помощи ЭЦП.

Перечень инструкций:

- 1. [Авторизация](#page-0-0)
- 2. [Просмотреть календарь сдачи статистической отчетности](#page-2-0)
- 3. [Получить перечень обязательных для сдачи форм \(бегунок\)](#page-3-0)
- 4. [Заполнение отчета](#page-6-0)
- 5. [История отчетности](#page-8-0)
- 6. [Представление уведомления об отсутствии деятельности \(справки\)](#page-12-0)

7. [Печать подтверждений о представлении отчета или уведомления об](#page-16-0) 

[отсутствии деятельности](#page-16-0)

- 8. [Представление отчетов вне каталога](#page-17-0)
- 9. [Редактирование данных респондента](#page-18-0)

# **1. Авторизация**

<span id="page-0-0"></span>Для входа (авторизации) в «Кабинет респондента» Вам необходима электронная цифровая подпись (ЭЦП).

На Вашем компьютере должна быть установлена программа NCALayer. Рекомендуется скачать её из официального источника: <http://pki.gov.kz/index.php/ru/ncalayer> и ознакомиться с инструкцией по установке и использованию.

Для работы NCALayer должно быть установлено программное обеспечение Java. Скачать можно на сайте [https://java.com.](https://java.com/)

Также должны быть установлены корневые сертификаты НУЦ РК. Скачать их можно на сайте [http://www.pki.gov.kz](http://www.pki.gov.kz/) в разделе «Корневые сертификаты».

Для авторизации в «Кабинете респондента» нажмите на ссылку «Войти» в правом верхнем углу страницы. В появившемся диалоговом окне будут отображены условия соглашения для использования ЭЦП, нажмите кнопку «Согласен»:

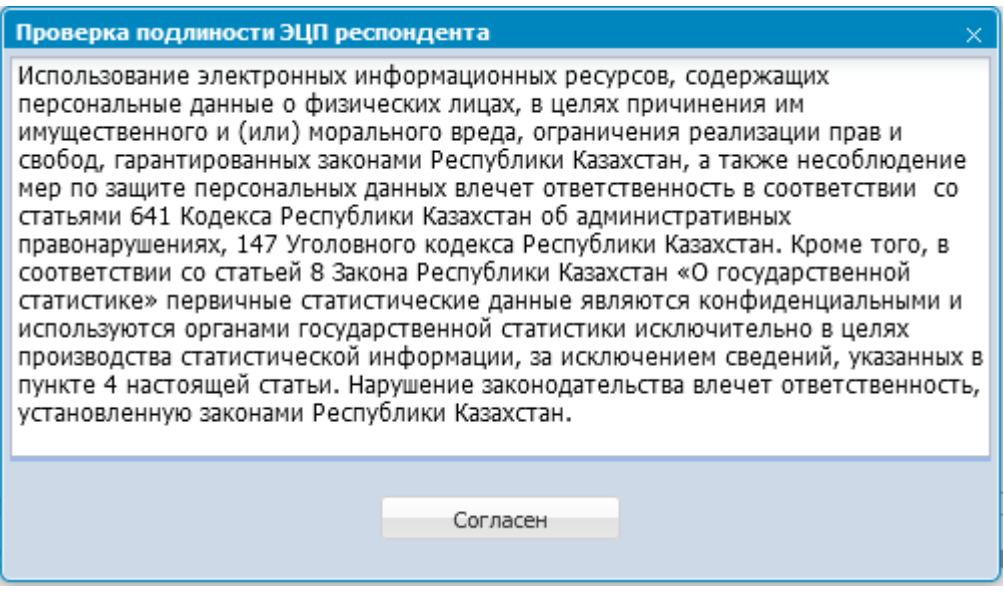

Далее нужно выбрать тип хранилища Вашей ЭЦП, затем выберите ключ ЭЦП:

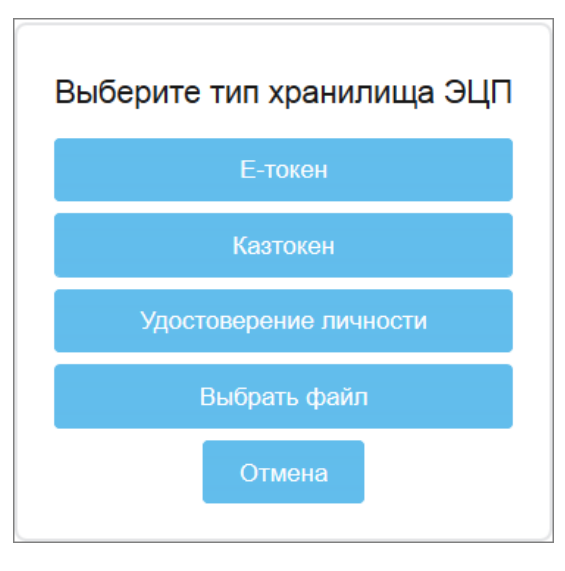

Для авторизации используются сертификаты AUTH\_RSA для юридических лиц и RSA для физических лиц.

Далее появится диалоговое окно, в котором нужно ввести пароль от ЭЦП:

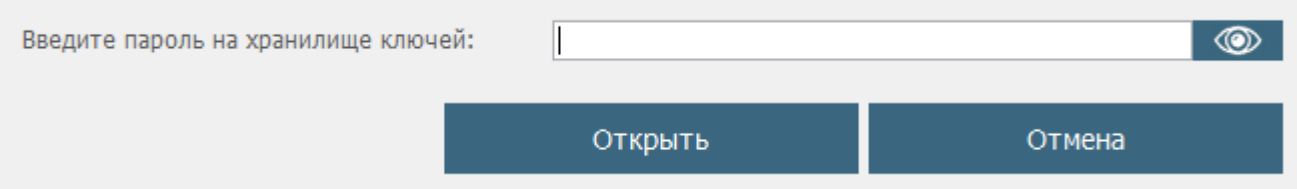

Если пароль введен верно, то под ним отобразятся данные ЭЦП.

Нажмите кнопку «Подписать» для завершения процесса авторизации или кнопку «Отмена» для прерывания авторизации.

Если при подписании выйдет предупреждающее сообщение «Срок действия сертификата истек», значит Вам необходимо обратиться в ЦОН для продления или выдачи новой ЭЦП.

Если вышло сообщение «Выберите сертификат для авторизации (с префиксом AUTH) и повторно введите пароль», то необходимо проверить правильность выбора сертификата для авторизации: должен использоваться сертификат AUTH\_RSA для юридических лиц и RSA для физических лиц.

Если вышло сообщение «Сертификат отозван», значит Вы используете отозванный сертификат. Проверьте правильность выбора ключа ЭЦП и при необходимости обратитесь в ЦОН.

Если вышло сообщение «Техническая ошибка подписания», Вам нужно обратиться в техническую поддержку для респондентов по номерам, указанным в разделе «Контакты».

Если ключ ЭЦП выбран верно, то после нажатия кнопки «Подписать», процесс авторизации будет завершен, и откроется доступ к защищенным разделам: «Бегунок», «Мои отчеты», «Мои справки», «Данные респондента».

# <span id="page-2-0"></span>**2. Просмотреть календарь сдачи статистической отчетности**

Для просмотра базового календаря - перечня всех статистических форм и сроков их представления в органы статистики - выберите вкладку «Календарь». В открывшейся странице отобразится календарь и два перечня форм в виде таблиц:

Последний день сдачи отчета;

Другие отчеты в этот день.

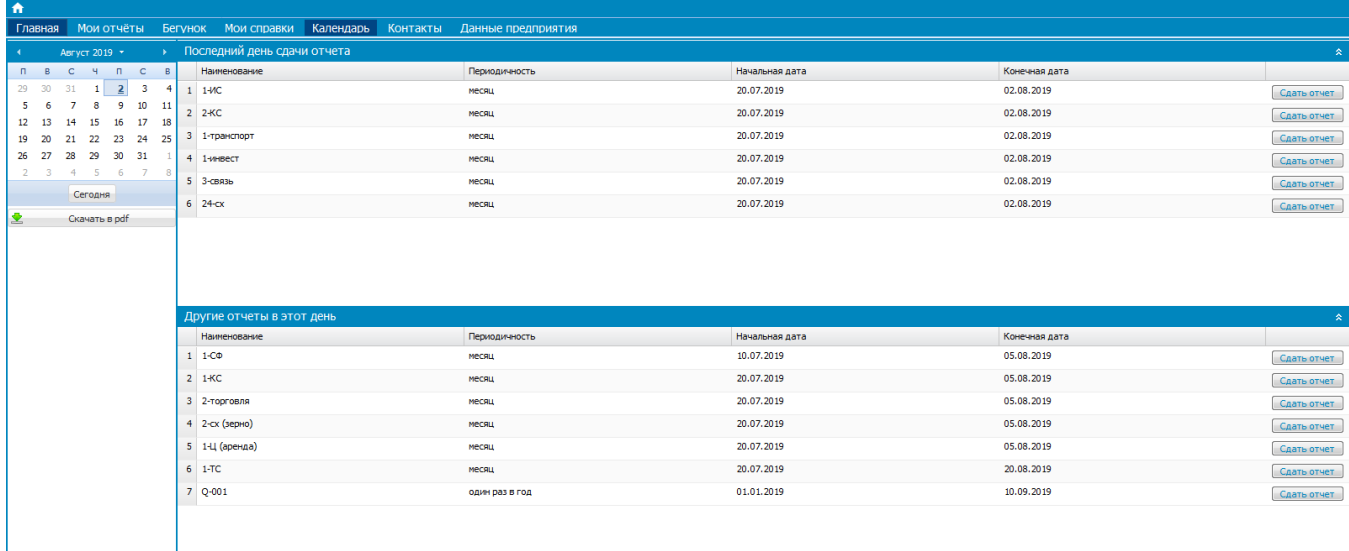

По умолчанию в календаре отмечена текущая дата, Вы также можете выбрать любую другую дату в календаре.

Перечень «Последний день сдачи отчета» содержит информацию по формам, у которых срок окончания сдачи отчетности совпадает с выбранной в календаре.

Перечень «Другие отчеты в этот день» содержит информацию по формам, у которых срок сдачи на выбранную дату открыт, исключая последний день сдачи отчета.

Для печати или сохранения полученных перечней на свой компьютер нажмите кнопку **в из скачать в pdf** , расположенную под календарем. Далее запустится открытие или сохранение документа, в зависимости от Вашего web-браузера и его настроек.

<span id="page-3-0"></span>Рядом с каждой формой есть кнопка Сдать отчет. Нажмите на неё, чтобы перейти в режим по предоставлению статистической отчетности онлайн.

# **3. Получить перечень обязательных для сдачи форм (бегунок)**

Для просмотра перечня статистических форм, обязательных для сдачи в текущем году, выберите вкладку «Бегунок». Откроется страница:

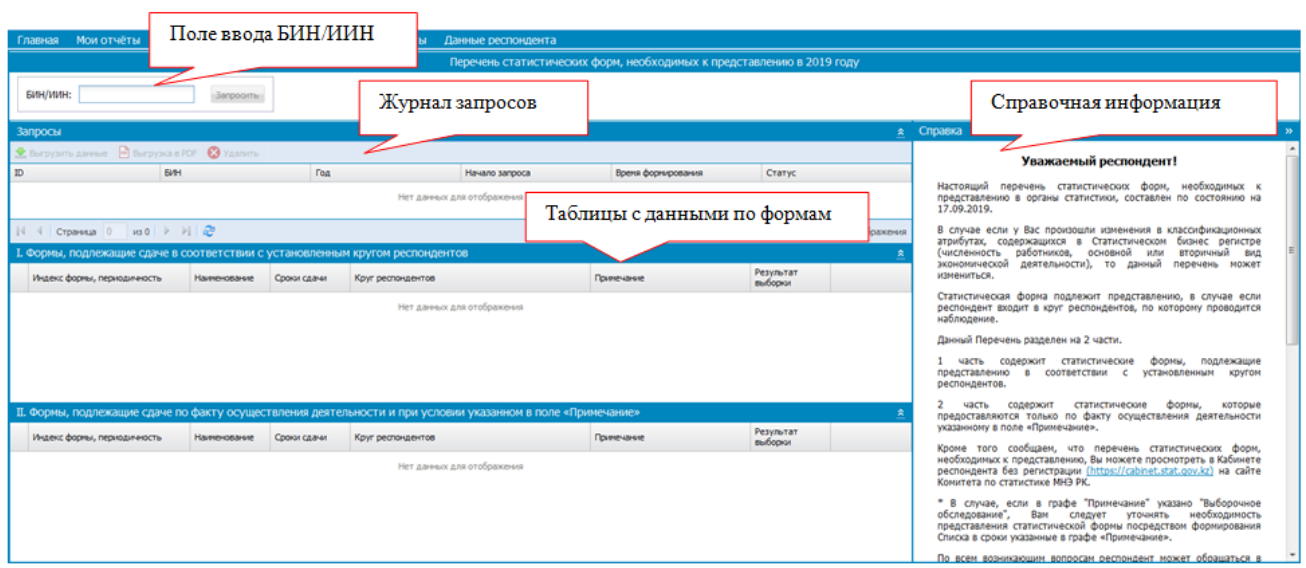

Каждый из блоков при необходимости можно скрыть и снова показать, используя стрелочки  $\rightarrow$ ,  $\rightarrow$ .

В верхней части страницы расположено поле ввода, в котором по умолчанию отображен Ваш БИН/ИИН (из ЭЦП). При необходимости Вы можете ввести другой БИН юридического лица/филиала/представительства или ИИН физического лица (ИП, КХ, ФХ). Вводимый БИН/ИИН должен состоять из 12 знаков и содержать только цифры (1). Далее нажмите кнопку «Запросить» (2):

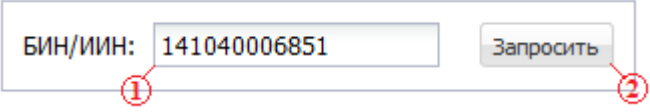

На экране отобразится информационное окно с подсказкой:

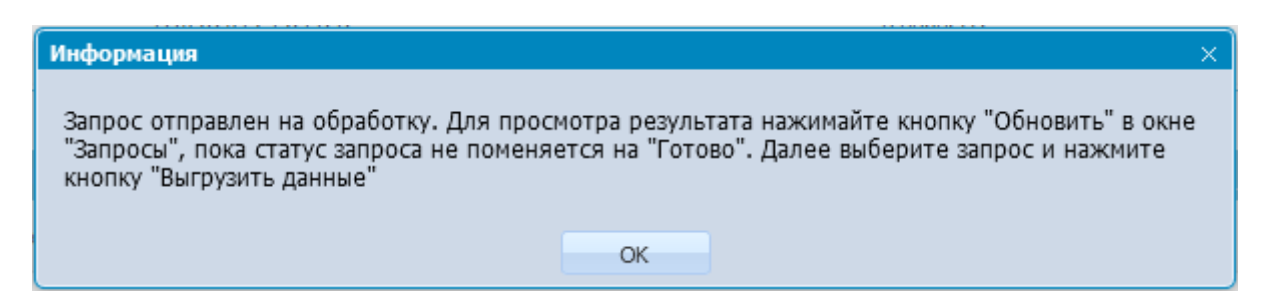

Ознакомьтесь с порядком действий и нажмите кнопку «ОК»:

Информационное окно закроется, а в журнале запросов появится новый запрос со статусом «В процессе»:

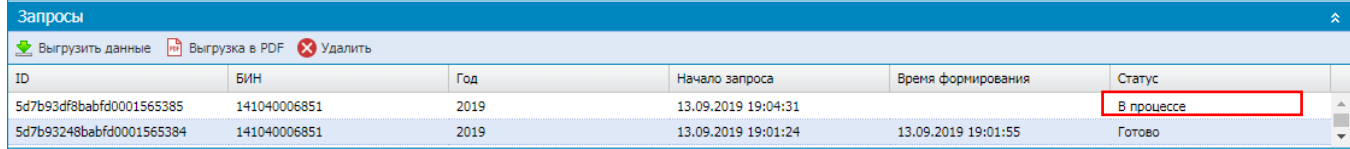

Далее Вам нужно дождаться завершения обработки запроса, для этого

нажимайте кнопку «Обновить» **•**, пока значение в поле «Статус» у нужного запроса не поменяется на «Готово». Это значит, что бегунок по запросу сформирован:

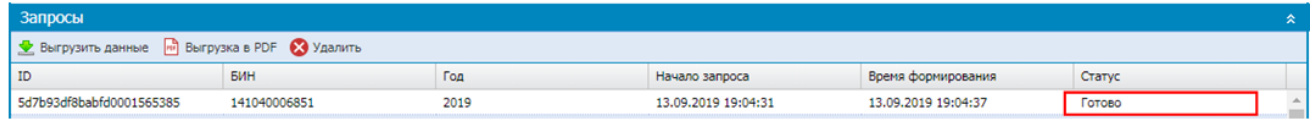

Для просмотра бегунка выберите свой запрос и нажмите кнопку «Выгрузить данные» **E** выгрузить данные . В таблицах под журналом запросов появятся данные.

Таблица «Формы, подлежащие сдаче в соответствии с установленным кругом респондентов» содержит перечень форм, которые Вы должны представить в отчетном году:

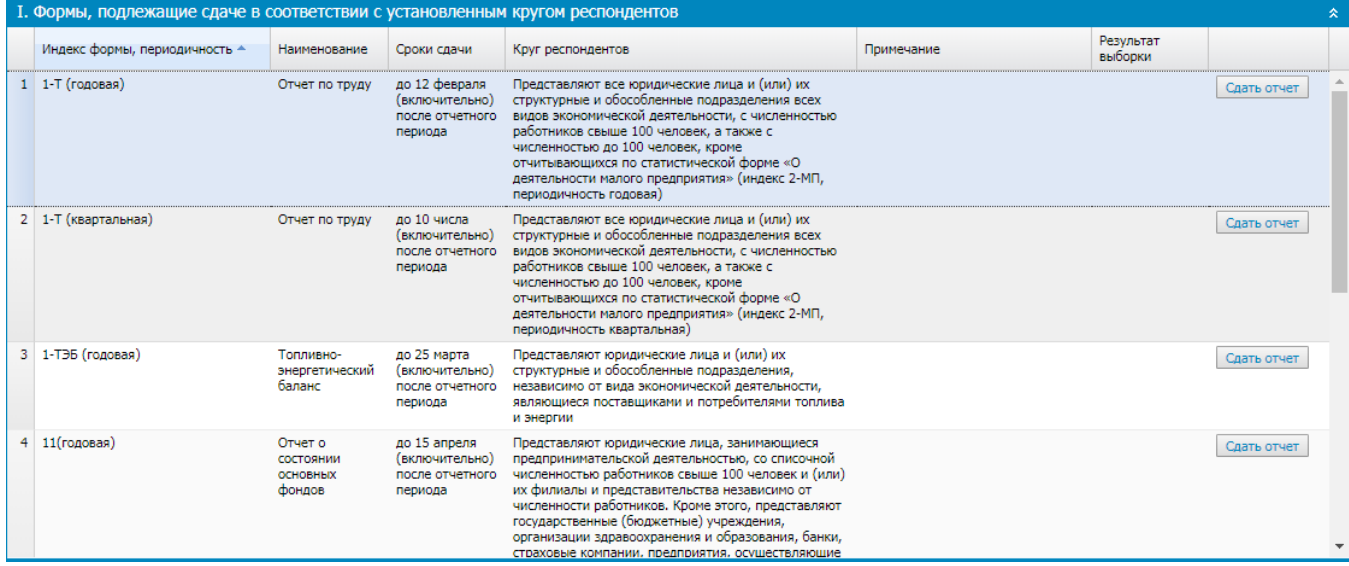

Таблица «Формы, подлежащие сдаче по факту осуществления деятельности и при условии, указанном в поле «Примечание»» содержит перечень форм, которые Вы можете представить в отчетном году при определенных условиях:

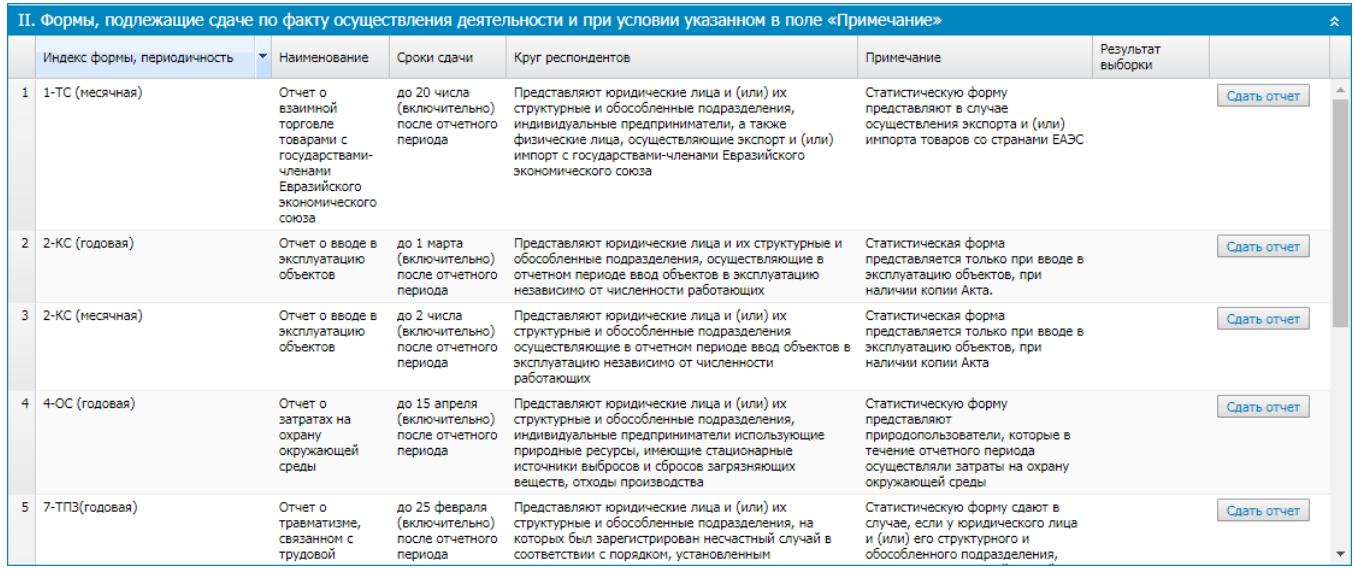

Для печати или сохранения полученных перечней на свой компьютер выберите свой запрос в журнале запросов и нажмите кнопку **.** Выгрузка в PDF . Далее запустится открытие или сохранение документа, в зависимости от Вашего web-браузера и его настроек.

<span id="page-6-0"></span>Рядом с каждой формой есть кнопка Сдать отчет. Нажмите на неё, чтобы перейти в режим по предоставлению статистической отчетности онлайн.

### **4. Заполнение отчета**

Для заполнения отчета по статистической форме выберите вкладку «Мои отчеты». Откроется страница:

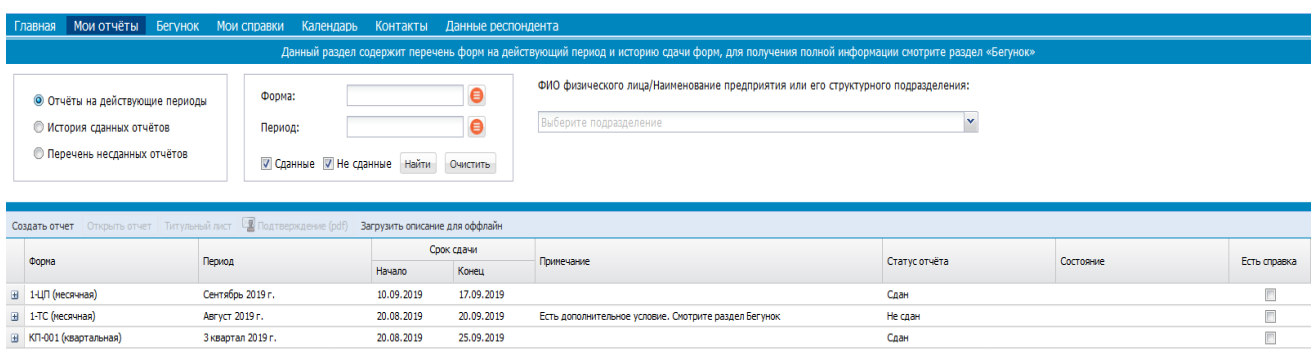

По умолчанию отобразятся данные подраздела «Отчеты на действующие периоды». Он содержит перечень отчетов, которые Вы уже сдали, и форм, по которым Вам нужно представить отчеты, на действующие (открытые) периоды.

Выберите из таблицы с перечнем форм интересующую форму и нажмите кнопку «Создать отчет», откроется страница ввода отчета по выбранной форме.

Если у Вас уже есть ранее сохраненный отчет и Вы хотите его отредактировать, то нажмите кнопку «+» перед формой. Откроется второй уровень таблицы, в котором будут отображены сохраненные Вами отчеты. Выберите отчет и нажмите кнопку «Открыть отчет», откроется страница ввода отчета.

Подробнее о возможностях раздела «Мои отчета» в разделе Инструкции [«История отчетности».](#page-8-0)

Если Вы хотите сдать отчет, которого нет в разделе «Мои отчеты», ознакомьтесь с разделом Инструкции [«Предоставление отчетов](#page-17-0) вне каталога».

На странице ввода отчета Вам нужно:

- 1. Подтвердить открытие отчета, нажав кнопку «Открыть»;
- 2. Выбрать филиал/структурное подразделение предприятия, по которому сдается отчет (при их наличии);
- 3. Заполнить отчет;
- 4. Предварительно сохранить отчет для выявления ошибок форматнологического контроля;
- 5. Подписать и отправить отчет.

Отчет состоит из разделов, разделы – из таблиц и отдельных элементов. В ячейках таблицы и в отдельных элементах проставляются соответствующие значения справочников и числовые значения (статистические данные).

После заполнения отчета, необходимо сохранить отчет, нажав кнопку «СОХРАНИТЬ» на панели инструментов. Для отправки следует нажать на кнопку «ОТПРАВИТЬ».

На экране появится диалоговое окно «Подпись данных», далее необходимо указать путь и выбрать сертификат для подписи. При нажатии на кнопку «Обзор» откроется диалоговое окно, в котором указывается путь к сертификату. Для подписи данных системой принимаются сертификаты на алгоритме ГОСТ, выданные НУЦ РК.

После выбора сертификата необходимо нажать кнопку «ОТКРЫТЬ». Далее в окне «Подпись данных» в поле «Пароль» ввести пароль сертификата ГОСТ.

После нажатия кнопки «ПОДПИСАТЬ» данные будут отправлены на сервер Комитета по статистике.

## <span id="page-8-0"></span>**5. История отчетности**

Для просмотра своей истории сдачи отчетности выберите вкладку «Мои отчеты». Откроется страница:

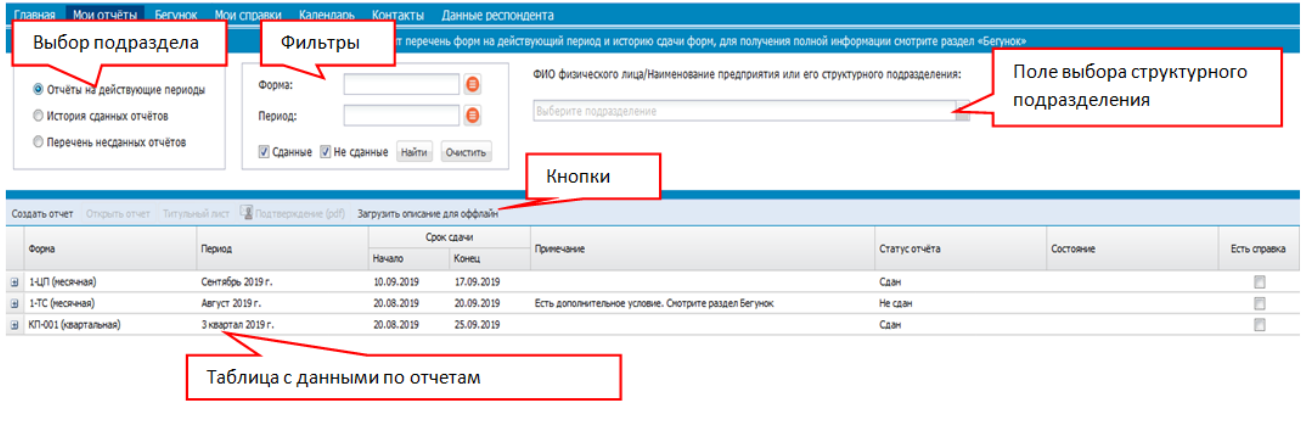

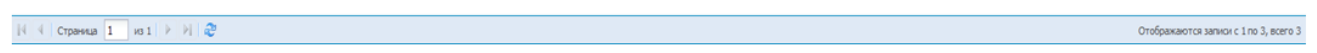

В левой верхней части страницы расположен переключатель между подразделами:

- Отчеты на действующие периоды;
- История сданных отчетов;
- Перечень несданных отчетов.

По умолчанию при открытии вкладки «Мои отчеты» отображаются данные подраздела «Отчеты на действующие периоды». Он содержит перечень отчетов, которые Вы уже сдали, и форм, по которым Вам нужно представить отчеты, на действующие (открытые) периоды.

В подразделе «История сданных отчетов» содержатся отчеты, которые Вы представили за прошедшие периоды.

Подраздел «Перечень несданных отчетов» содержит перечень форм за прошедшие периоды, по которым Вы не представили ни отчета, ни справки. В этом списке могут оказаться формы, которые сдаются только при определенных условиях, то есть не обязательно. У таких форм графа «Примечание» будет заполнена. Если графа «Примечание» пустая, то по этой форме у Вас есть задолженность.

Данные по отчетам отображены в виде таблицы с раскрывающимися строками:

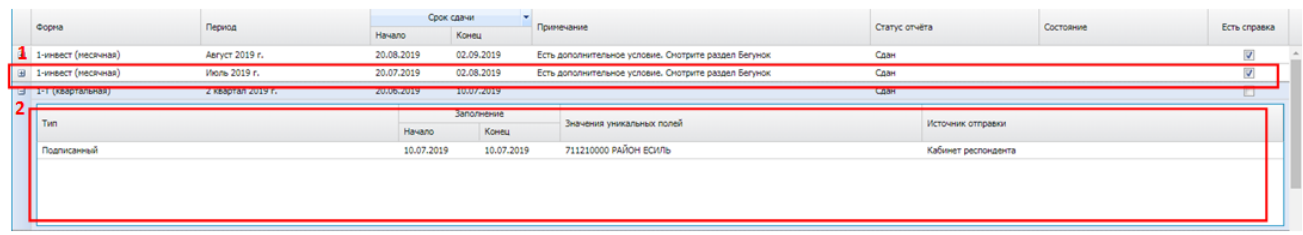

В строках верхнего уровня (1) отображена информация по статистической форме. При нажатии на кнопку «+» перед названием формы раскроются строки с данными по представленным отчетам и справкам по этой форме (2):

Если в раскрывающихся строках отобразится текст «Нет данных для отображения», значит, по выбранным форме и периоду Вы не представил ни отчета, ни справки об отсутствии деятельности.

В подразделах «Отчеты на действующие периоды», «История сданных отчетов», «Перечень не сданных отчетов» у Вас есть возможность перейти в режим заполнения отчета по форме.

Для этого выберите форму в таблице (строка верхнего уровня) и нажмите кнопку «Создать отчет». Представить можно только отчет с данными, представление справки об отсутствии деятельности осуществляется в разделе «Мои справки» (раздел [«Предоставление уведомления о отсутствии](#page-12-0)  [деятельности \(справки\)»](#page-12-0) Инструкции).

Для редактирования уже сданного отчета выберите интересующий отчет в таблице (строка нижнего уровня) и нажмите кнопку «Открыть отчет». Данная функция доступна для типов: Подписанный и Черновик. Просмотреть содержание справки можно в разделе «Мои справки».

Если у вашего предприятия есть структурные подразделения, то Вы можете просмотреть данные по отчетам и справкам, которые они представили. Для этого в поле выбора структурного подразделения выберите интересующее подразделение и нажмите кнопку «Найти» на панели с фильтрами:

ФИО физического лица/Наименование предприятия или его структурного подразделения:

РГУ "КОМИТЕТ ПО СТАТИСТИКЕ МИНИСТЕРСТВА НАЦИОНАЛЬНОЙ ЭКОНОМИКИ РК" ×

Также у Вас есть возможность просмотреть представленные отчеты и справки только по определенной форме и/или периоду, используя для этого фильтры:

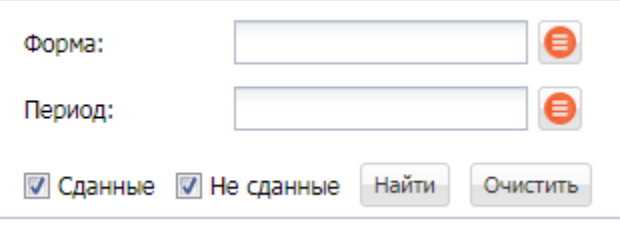

Для того, чтобы просмотреть отчетность по определенной форме, нажмите иконку в поле выбора с подсказкой «Форма». Откроется окно выбора формы:

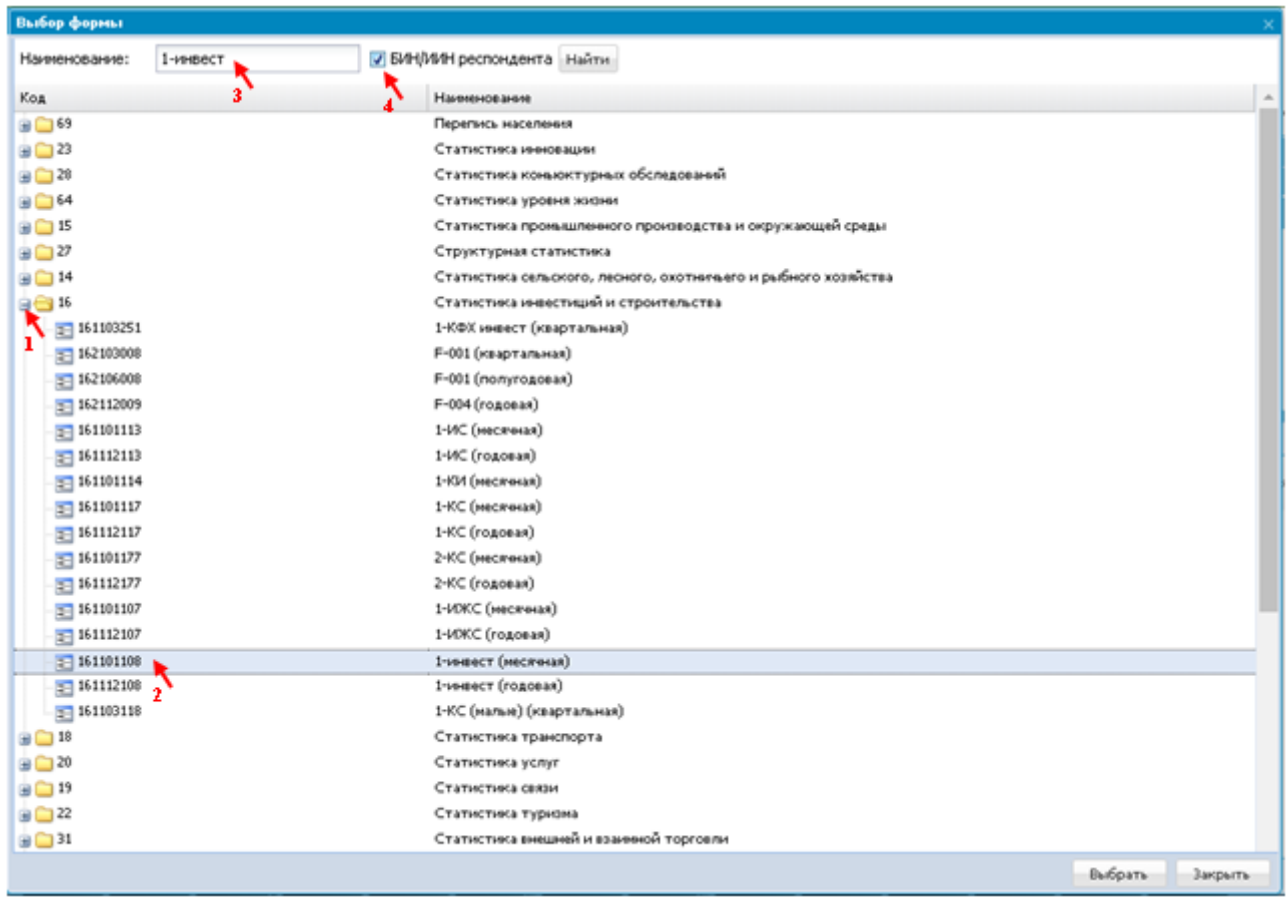

Здесь есть три способа найти и выбрать нужную форму.

 $\blacktriangleright$ 

Первый способ: нужно сначала выбрать интересующую отрасль (1), нажав на неѐ, затем выбрать форму (2).

Второй способ: нужно ввести наименование или часть наименования формы в поле для поиска (3) и нажать кнопку «Найти». Система отобразит все формы, у которых в наименовании содержится введенный текст. Далее выберите интересующую форму.

Третий способ: поставить галочку в поле с подсказкой «БИН/ИИН респондента» (4) и нажать кнопку «Найти». Система отобразит формы, содержащиеся в Вашем бегунке на текущий год. Далее выберите нужную форму из предложенного списка.

Далее нажмите кнопку «Выбрать». Форма появится в значении фильтра. Для просмотра результата по этому фильтру нажмите кнопку «Найти», после чего Система отобразит отчеты и справки по выбранной форме.

Для того чтобы просмотреть отчетность по определенному периоду, нажмите иконку **в** в поле выбора с подсказкой «Период». Откроется окно выбора периода:

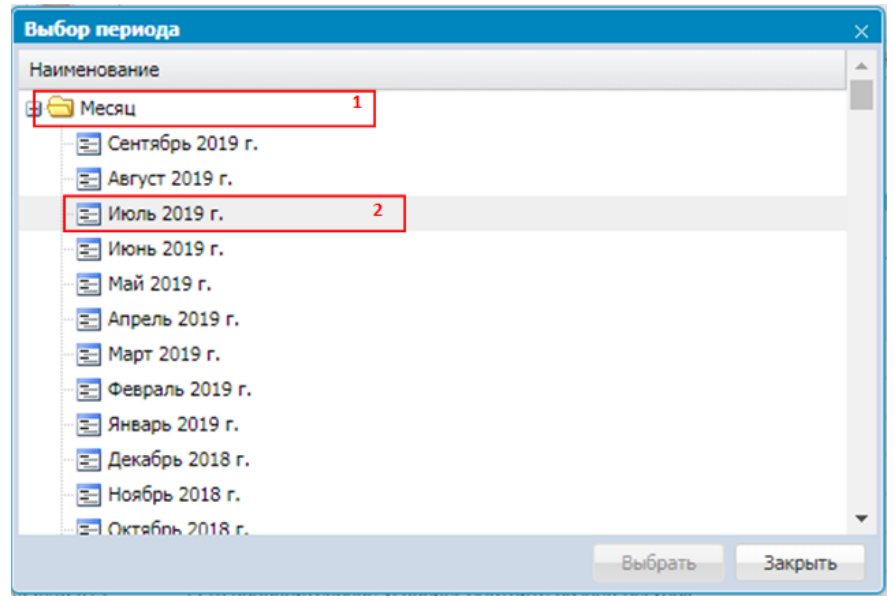

В открывшемся окне сначала выберите тип периода (1), затем интересующий период (2) и нажмите кнопку «Выбрать». Период появится в значении фильтра.

Для просмотра результата по этому фильтру нажмите кнопку «Найти», после чего Система отобразит отчеты и справки по выбранному периоду.

Для поиска определенного отчета или справки можно применить два фильтра вместе: выбрать форму в фильтре по форме, как описано выше, выбрать период в фильтре по периоду, как описано выше и нажать кнопку «Найти». Система отобразит результат по выбранным форме и периоду:

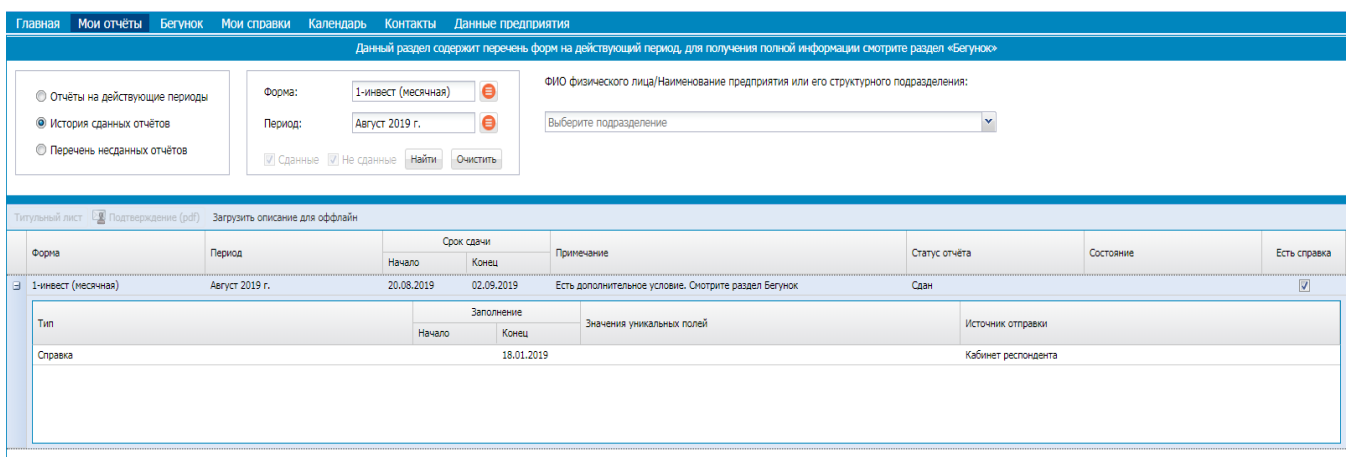

Фильтры по форме и периоду Вы можете использовать для любого подраздела раздела «Мои отчеты».

Для подраздела «Отчеты на действующие периоды» есть дополнительный фильтр по статусу отчета: «Сдан», «Не сдан». Вы можете просмотреть отдельно отчеты и справки, которые уже представили в действующем отчетном периоде. Для этого нужно убрать флажок у статуса «Не сдан» так, чтобы флажок остался отмеченным только у статуса «Сдан», и нажать кнопку «Найти». Также Вы может просмотреть, какие отчеты Вам нужно представить в действующем отчетном периоде. Для этого нужно убрать галочку у статуса «Сдан» так, чтобы флажок остался отмеченным только у статуса «Не сдан», и нажать кнопку «Найти». На рисунке ниже изображен результат применения фильтра «Не сданные»:

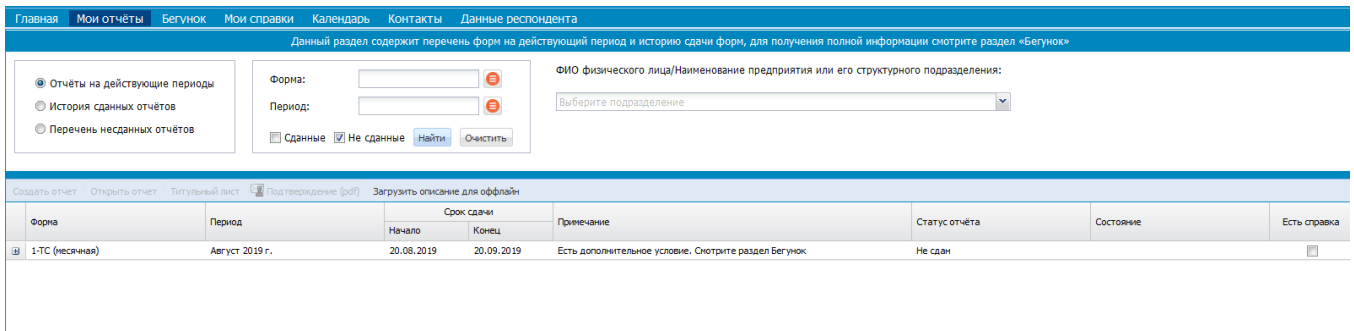

<span id="page-12-0"></span>**6. Представление уведомления об отсутствии деятельности (справки)**

Для представления и просмотра уведомления об отсутствии деятельности (справок) откройте вкладку «Мои справки». Далее выберите вкладку «Новая справка». В открывшейся странице нажмите кнопку «Добавить»:

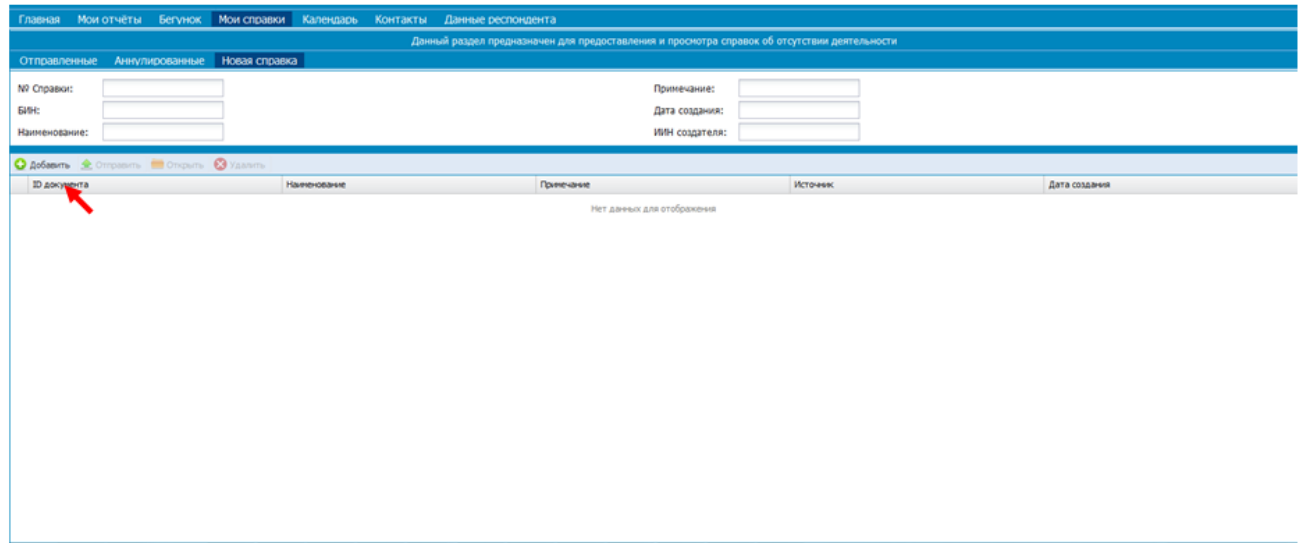

Откроется окно добавления справки, в котором сначала нужно выбрать форму. Для этого нажмите на кнопку со стрелочкой в поле с подсказкой «Выберите форму»:

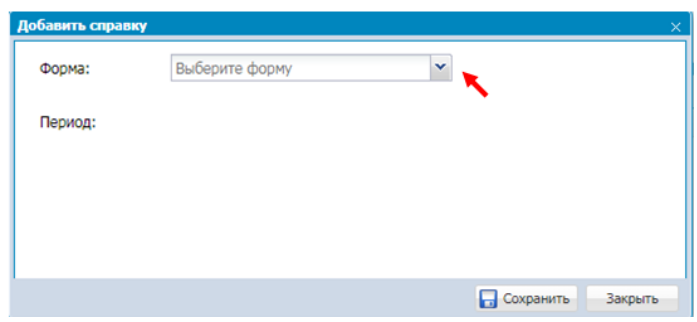

Отобразится выпадающий список форм, по которым Вы можете представить справку:

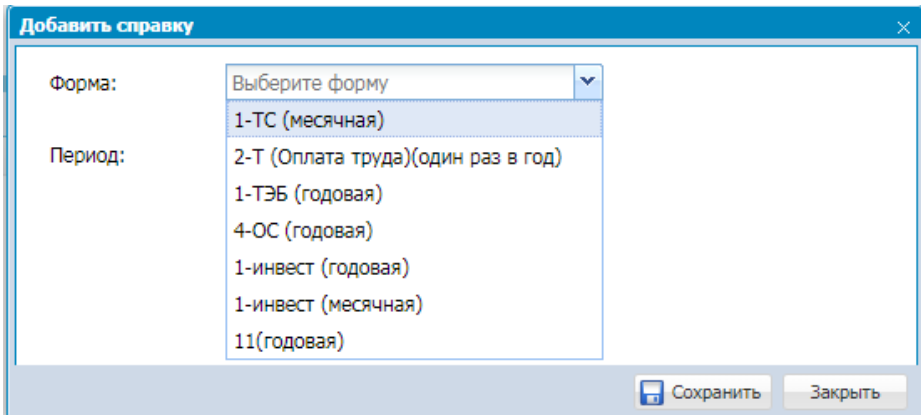

Далее выберите форму. Под ней отобразится список доступных периодов, по которым Вы можете представить справку. Нужные периоды отмечаются флажками:

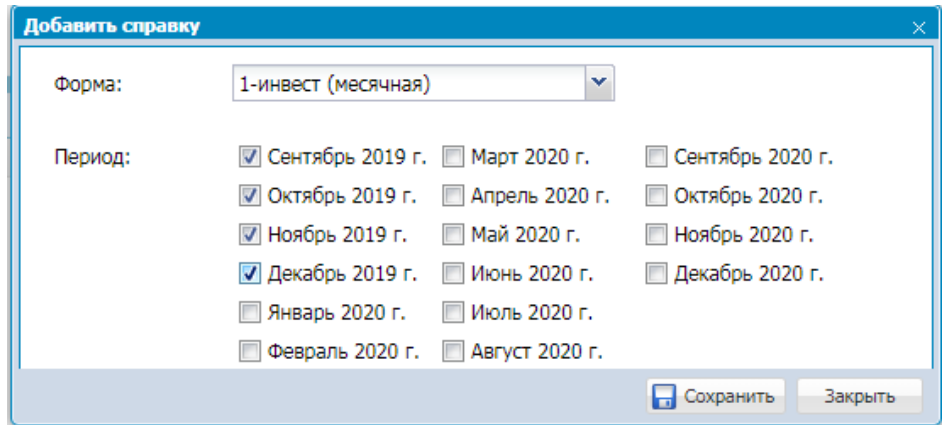

Если на экране отобразилось сообщение «Нет доступных периодов», значит доступные для представления справки периоды отсутствуют.

После выбора форма и периодов нажмите кнопку «Сохранить», после чего будет сохранен черновик справки. На экране отобразится информационное сообщение с подсказкой следующем шаге:

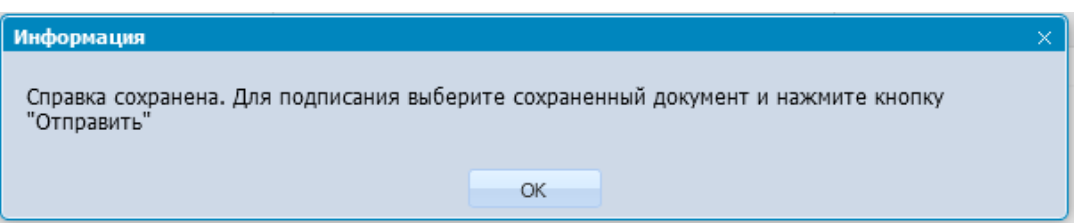

Если форма или период не выбраны, справка не сохранится, на экране отобразится сообщение об ошибке:

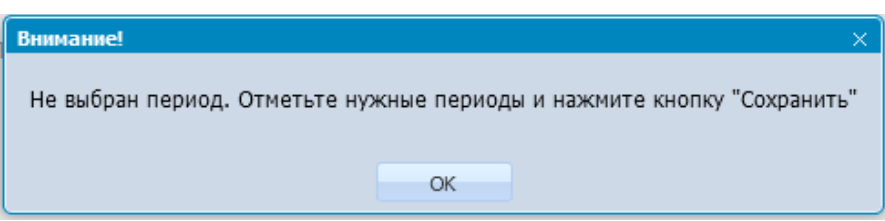

После сохранения справки еѐ необходимо подписать и отправить. Для подписания справки выберите ее из списка сохраненных справок (1) и нажмите кнопку «Отправить» (2):

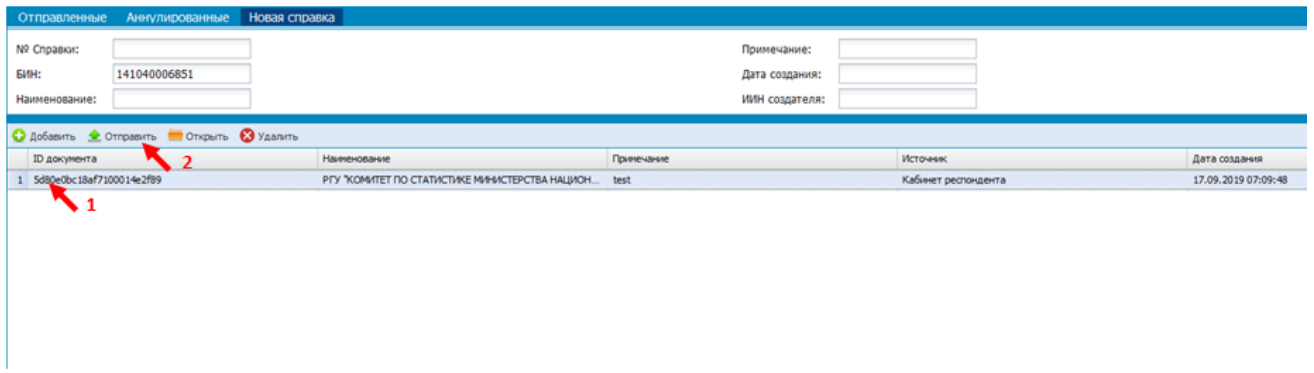

Далее выберите ключ ЭЦП для подписи и подпишите справку. Для подписи используются сертификаты GOST (для юридических лиц) и RSA (для физических лиц и ИП). Сертификат подписи должен соответствовать сертификату авторизации, т.е. должны принадлежать одному предприятию/физическому лицу, и должен быть действующим.

При успешном подписании система выдаст сообщение:

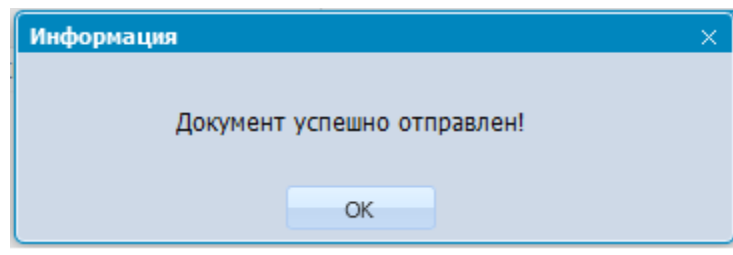

Далее запустится открытие или сохранение подтверждения о представлении справки в формате PDF, в зависимости от используемого webбраузера и его настроек.

Успешно подписанная справка должна переместиться во вкладку «Отправленные»

Для просмотра подписанных (отправленных) справок выберите вкладку «Отправленные»:

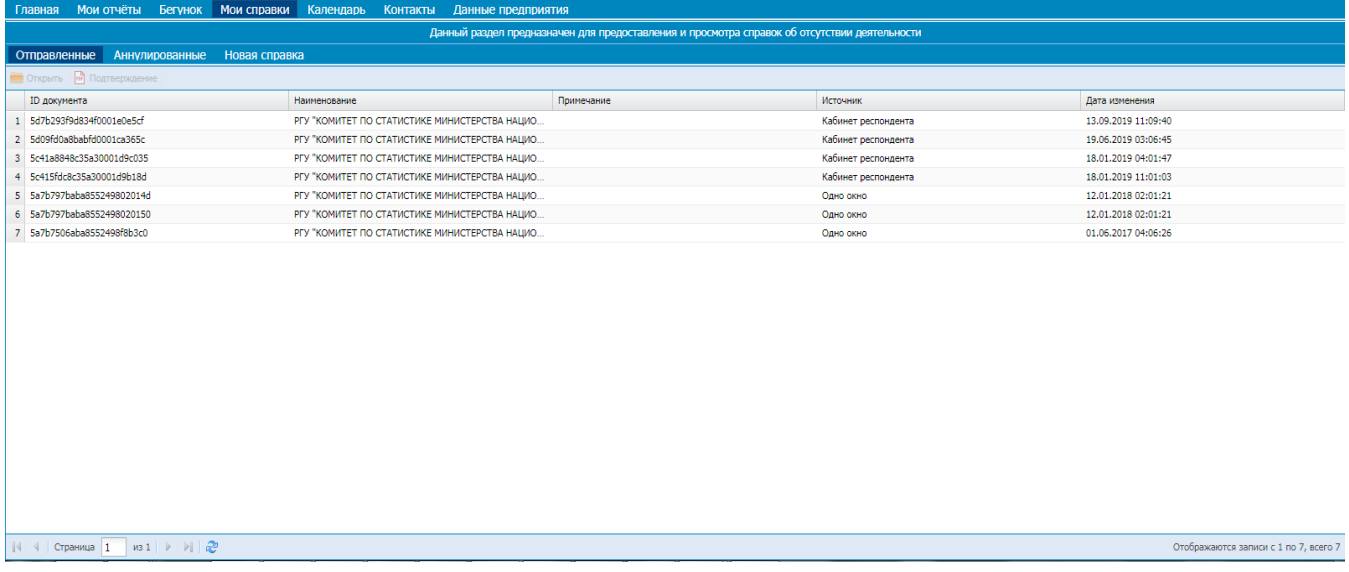

В открывшейся странице будет отображен список Ваших подписанных справок, в табличном виде.

Для просмотра детальной информации по справке, в частности формы и списка периодов, по которым она представлена, выберите справку из списка и нажмите кнопку **• Открыть** Откроется окно с подробной информацией по отправленной справке:

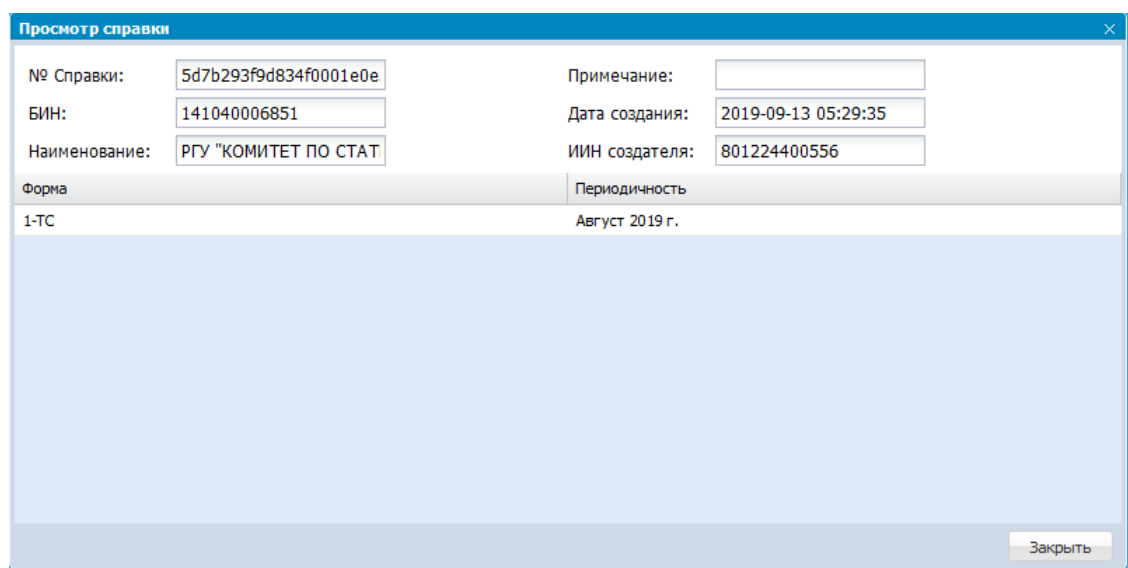

# <span id="page-16-0"></span>**7. Печать подтверждений о представлении отчета или уведомления об отсутствии деятельности**

Для печати или сохранения подтверждения о представлении отчета выберите вкладку «Мои отчеты». В открывшейся странице выберите подраздел «Отчеты на действующие периоды» в случае, если период, за который вы сдавали отчет, ещѐ не закончился. Если период уже закончился, выберите

подраздел «История сданных отчетов». Также Вы можете воспользоваться фильтрами для быстрого поиска нужного отчета (подробно в разделе «История отчетности» Инструкции).

В таблице выбранного подраздела выберите нужный отчет (строка нижнего уровня, нажмите кнопку «+» перед названием формы) (1) и нажмите кнопку «Подтверждение» (2).

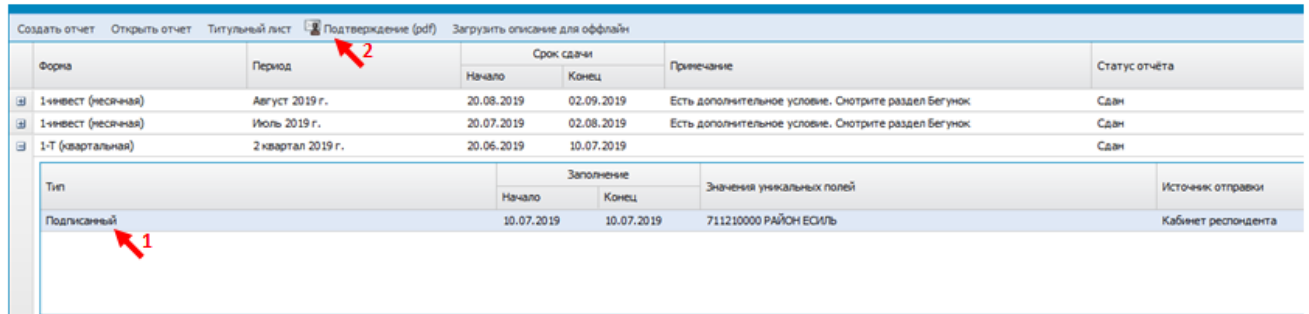

Запустится открытие или сохранение подтверждения о представлении отчета в формате PDF, в зависимости от Вашего web-браузера и его настроек.

Подтверждение формируется только для подписанных отчетов.

Для печати или сохранения подтверждения о представлении уведомления об отсутствии деятельности (справки) выберите вкладку «Мои справки». В открывшейся странице выберите вкладку «Отправленные».

В таблице выбранной вкладки выберите нужную справку (1) и нажмите кнопку «Подтверждение» (2).

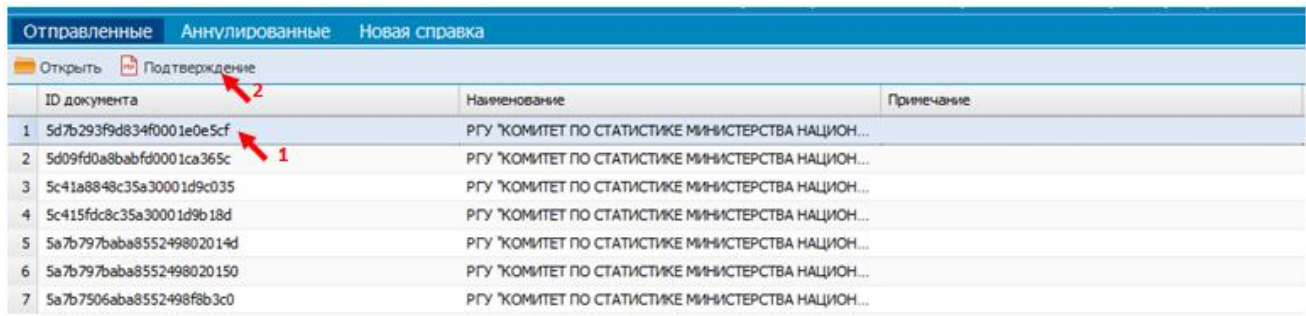

<span id="page-17-0"></span>Запустится открытие или сохранение подтверждения о представлении справки в формате PDF, в зависимости от Вашего web-браузера и его настроек.

### **8. Представление отчетов вне каталога**

Если Вы хотите представить отчет, которого нет в Вашем бегунке и в разделе «Мои отчеты», то выберите вкладку «Календарь» и в таблицах выберите

нужную форму. Рядом с формой есть кнопка **Сдать отчет**. Нажмите на неё, чтобы перейти в режим по предоставлению статистической отчетности онлайн.

На странице ввода отчета выйдет предупреждающее сообщение:

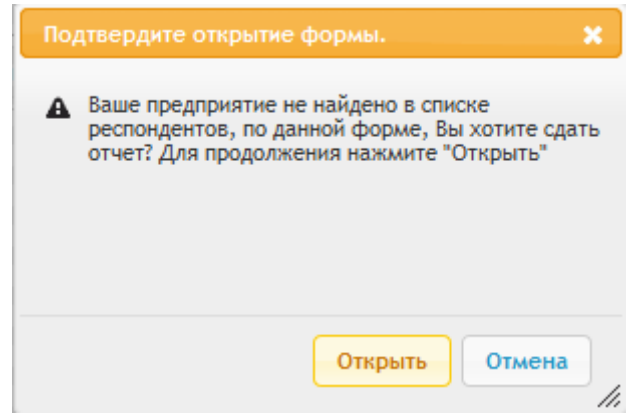

<span id="page-18-0"></span>Если Вы хотите сдать отчѐт вне каталога, нажмите кнопку «Открыть». Для отмены нажмите кнопку «Отмена».

# **9. Редактирование данных респондента**

Для просмотра и редактирования данных Вашего предприятия выберите вкладку «Данные респондента». Откроется страница:

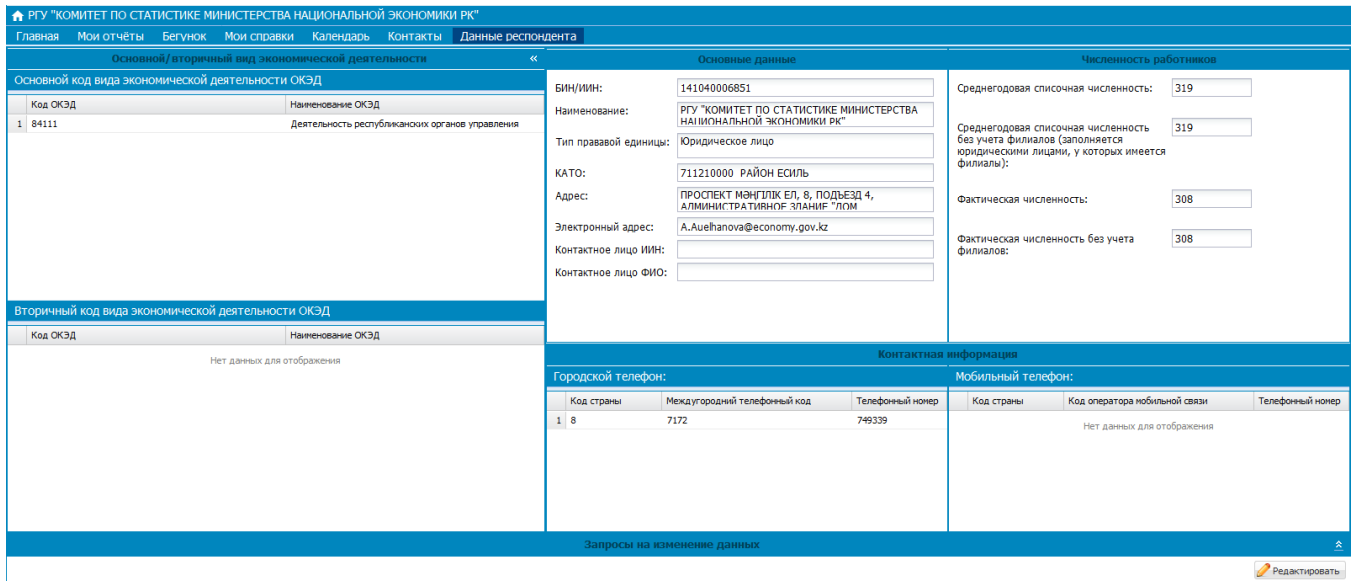

Для редактирования нажмите кнопку «Редактировать» в правом нижнем углу страницы, после чего на странице раздела в блоках данных будут выделены поля, которые можно отредактировать:

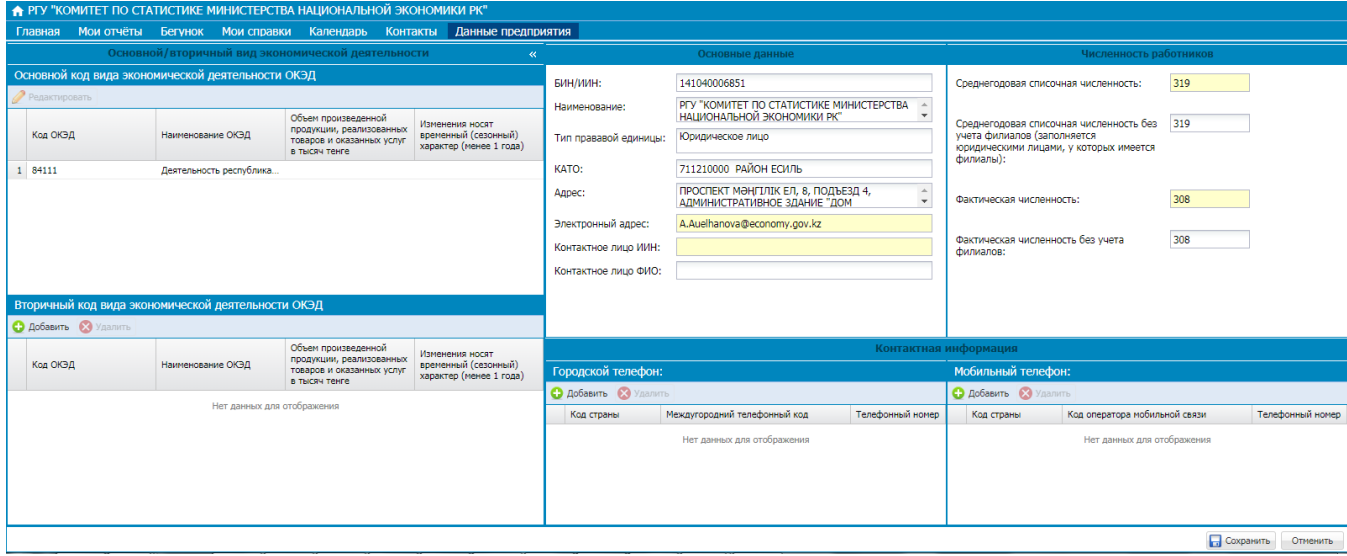

В блоке «Основные данные» доступны для редактирования поля:

- Электронный адрес,
- Контактное лицо (ИИН).

В блоке «Численность работников» поля, доступные для редактирования, зависят от типа Вашей правовой единицы. Они будут выделены желтым цветом.

В блоке «Основной/вторичный вид экономической деятельности» у Вас есть возможность отредактировать основной вид экономической деятельности (ОКЭД). Для этого нужно в блоке с основным ОКЭД нажать кнопку «Редактировать»:

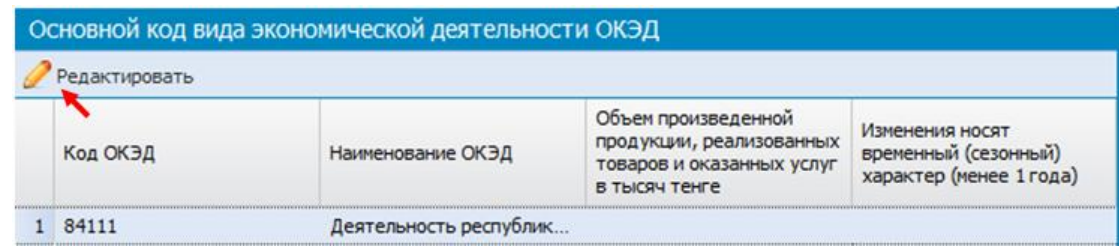

Откроется окно с выбором ОКЭД, в котором последовательно выберите ОКЭД - только последний уровень в дереве, укажите объем произведенной продукции, выберите вариант характера изменений (если изменения временного характера, редактирование данных в Системе не требуется):

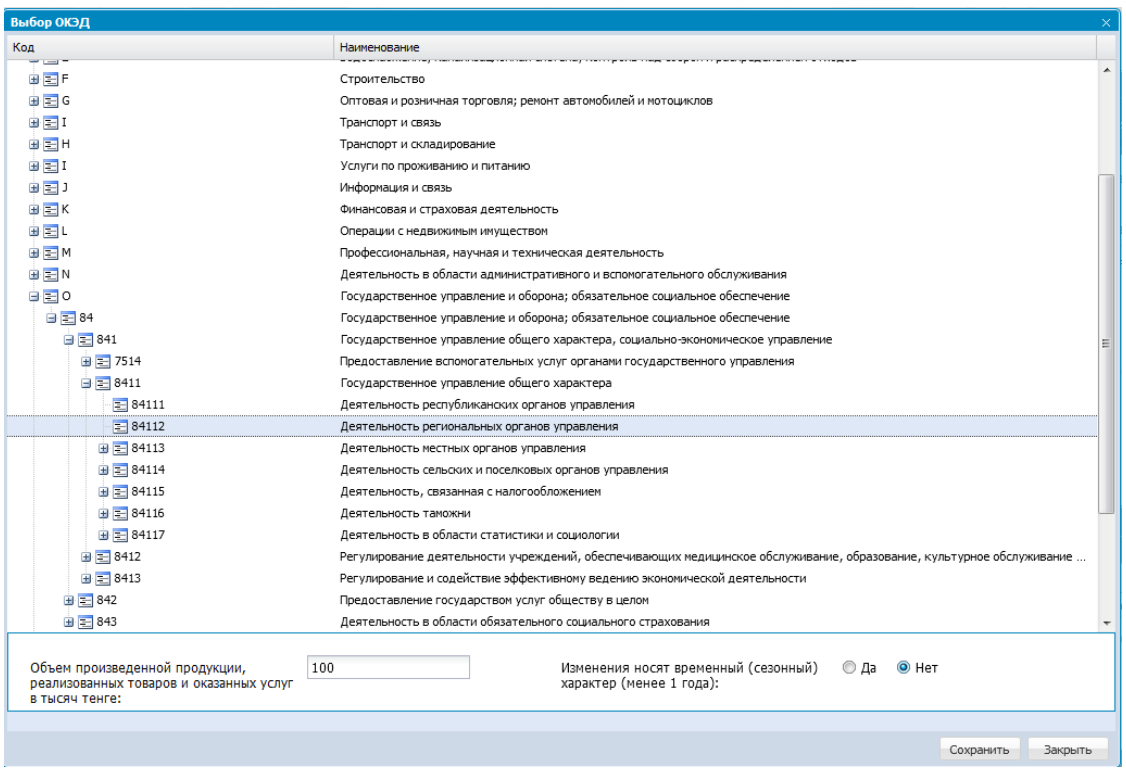

После чего станет активной кнопка «Сохранить». При ее нажатии изменения в блоке с основным ОКЭД сохранятся.

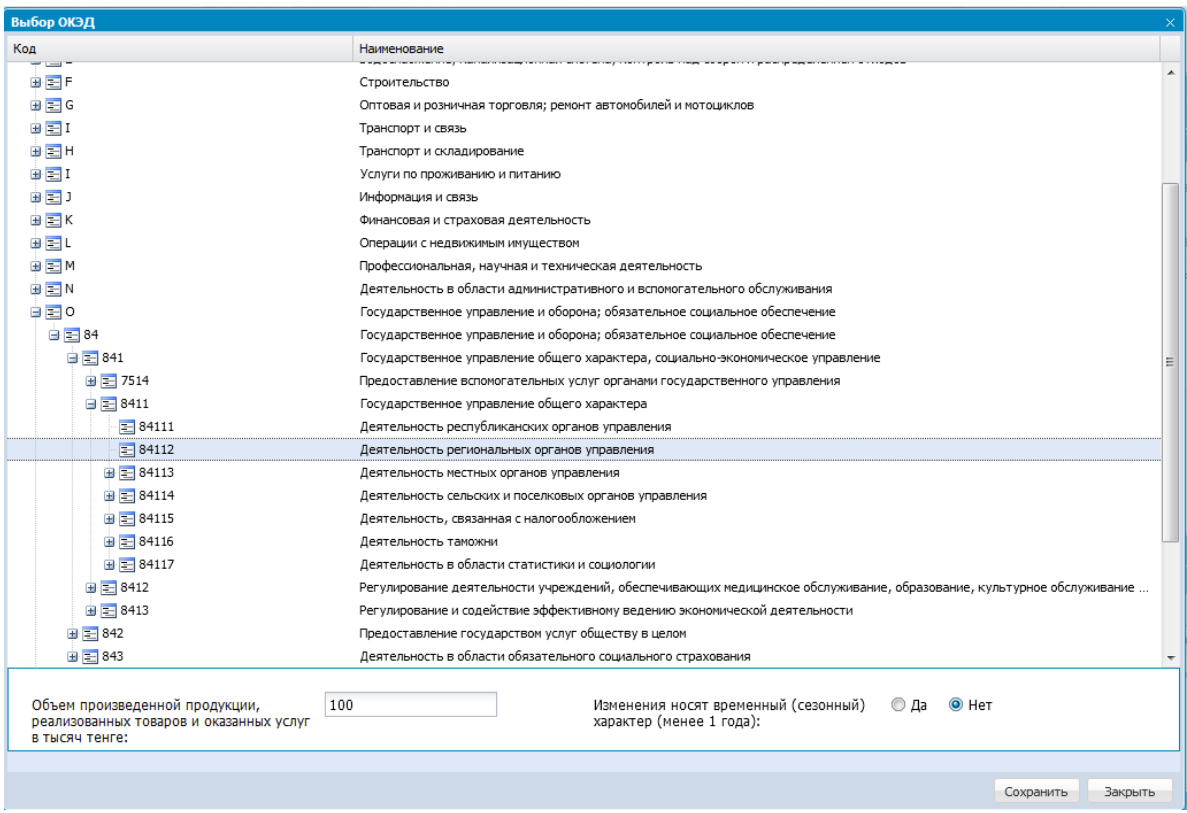

Также в блоке «Основной/вторичный вид экономической деятельности» у Вас есть возможность добавить новый вторичный ОКЭД и удалить существующий вторичный ОКЭД.

Для добавления нового ОКЭД в блоке с вторичным ОКЭД нажмите кнопку «Добавить» (1), после чего откроется такое же окно выбора ОКЭД, как и при редактировании основного ОКЭД и далее действия выполняются аналогично выбору основного ОКЭД:

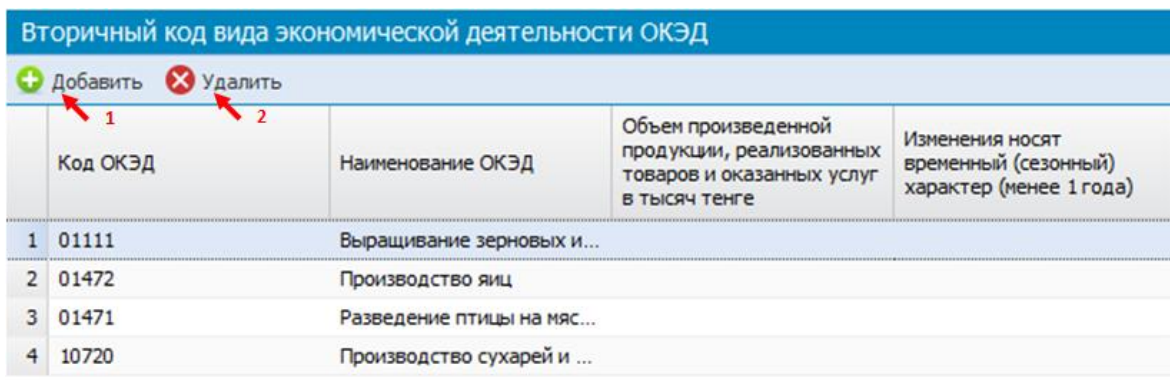

Для удаления уже существующего вторичного ОКЭД необходимо выбрать его из списка и нажать кнопку «Удалить» (2).

В блоке «Контактные данные» Вы можете добавить новый и/или удалить ранее добавленный городской или мобильный номер телефона.

Для добавления нового номера нужно нажать кнопку «Добавить» (1):

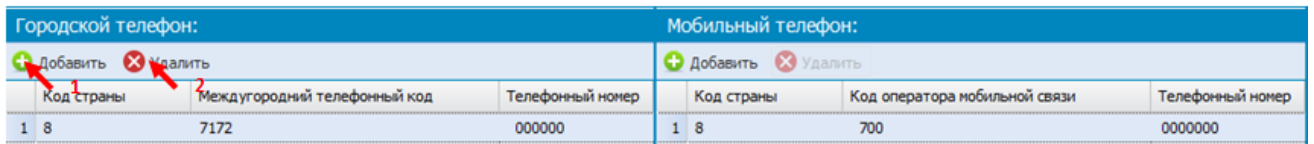

Откроется окно, в котором нужно ввести:

для городского телефона:

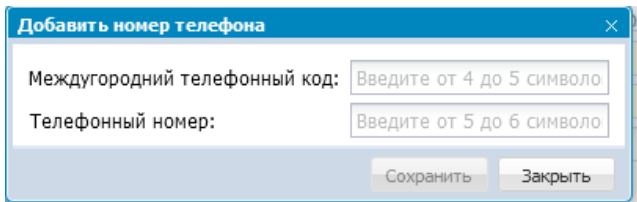

- междугородний телефонный код, состоящий из 4-5 символов;
- телефонный номер, состоящий из 5-6 символов;
- для мобильного телефона:

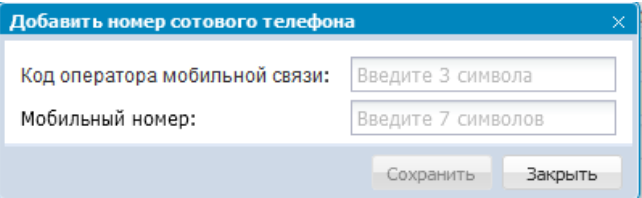

код оператора мобильной связи, состоящий из 3 символов;

телефонный номер, состоящий из 7 символов.

После того, как номер телефона полностью введен, станет активной кнопка «Сохранить», при нажатии на нее введенный номер телефона сохранится.

Для удаления ранее введенного номера телефона выберите его из списка и нажмите кнопку «Удалить» (2), после чего номер будет удален:

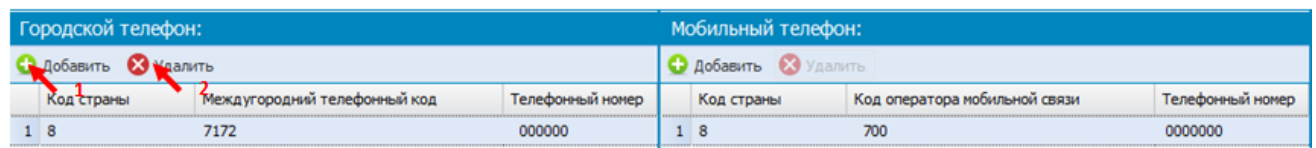

Далее Вам необходимо подтвердить либо отменить внесенные изменения. Если Вы не хотите сохранять изменения, нажмите кнопку «Отменить» в правом нижнем углу страницы раздела «Данные предприятия». Система отобразит окно подтверждения, нажмите кнопку «Да»:

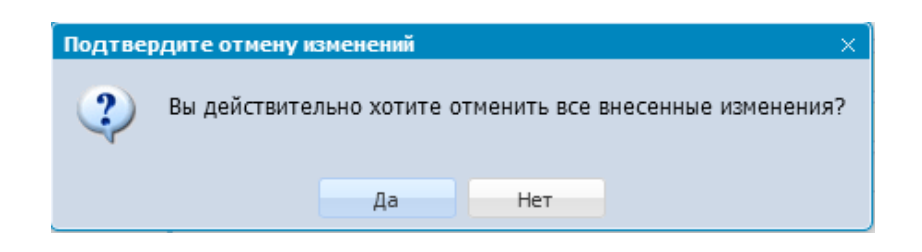

Если Вы хотите подтвердить все внесенные изменения, нажмите кнопку «Сохранить» в правом нижнем углу страницы.

Далее Система выполнит проверку введенных Вами данных на корректность.

Электронный адрес будет проверен на формат и допустимые символы. Если адрес введен неверно, отобразится сообщение об ошибке:

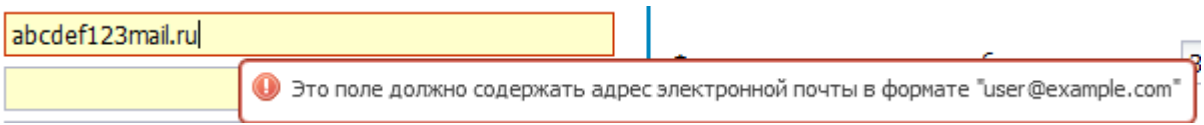

ИИН контактного лица будет проверен на наличие в Статистическом регистре населения. В случае, если введен не зарегистрированный ИИН, отобразится сообщение об ошибке:

**8** Введенный ИИН отсутствует в ИС СРН. Проверьте правильность заполнения поля

Если ИИН введен верно, то в поле «Контактное лицо ФИО» отобразится ФИО по введенному ИИН.

В случае, если система выдала сообщение об ошибке, вернитесь к редактированию полей, в которых допущена ошибка, и после устранения ошибок снова нажмите «Сохранить».

Если все данные введены правильно, Система отобразит окно об успешном сохранении изменений:

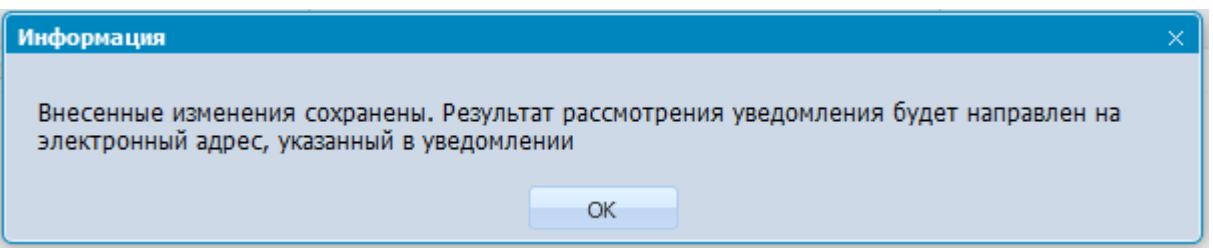

После того, как Вы подтвердили сохранение, запрос об изменениях отправится в обработку. Вы можете просмотреть, в каком статусе находится Ваш запрос. Для этого нужно раскрыть журнал запросов в нижней части страницы, нажав на кнопку  $\hat{a}$ :

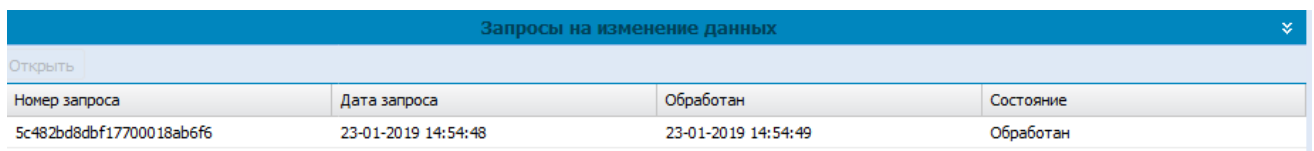

В раскрывшемся журнале отобразится список всех Ваших запросов на изменение данных в виде таблицы. Обратите внимание на текст в графе «Состояние»:

- В процессе обработка запроса ещѐ не завершена;
- Обработан запрос обработан.

Также по каждому запросу можно просмотреть, какие изменения он содержит. Для этого выберите запрос в таблице и нажмите кнопку «Открыть». Отобразится окно с содержанием запроса:

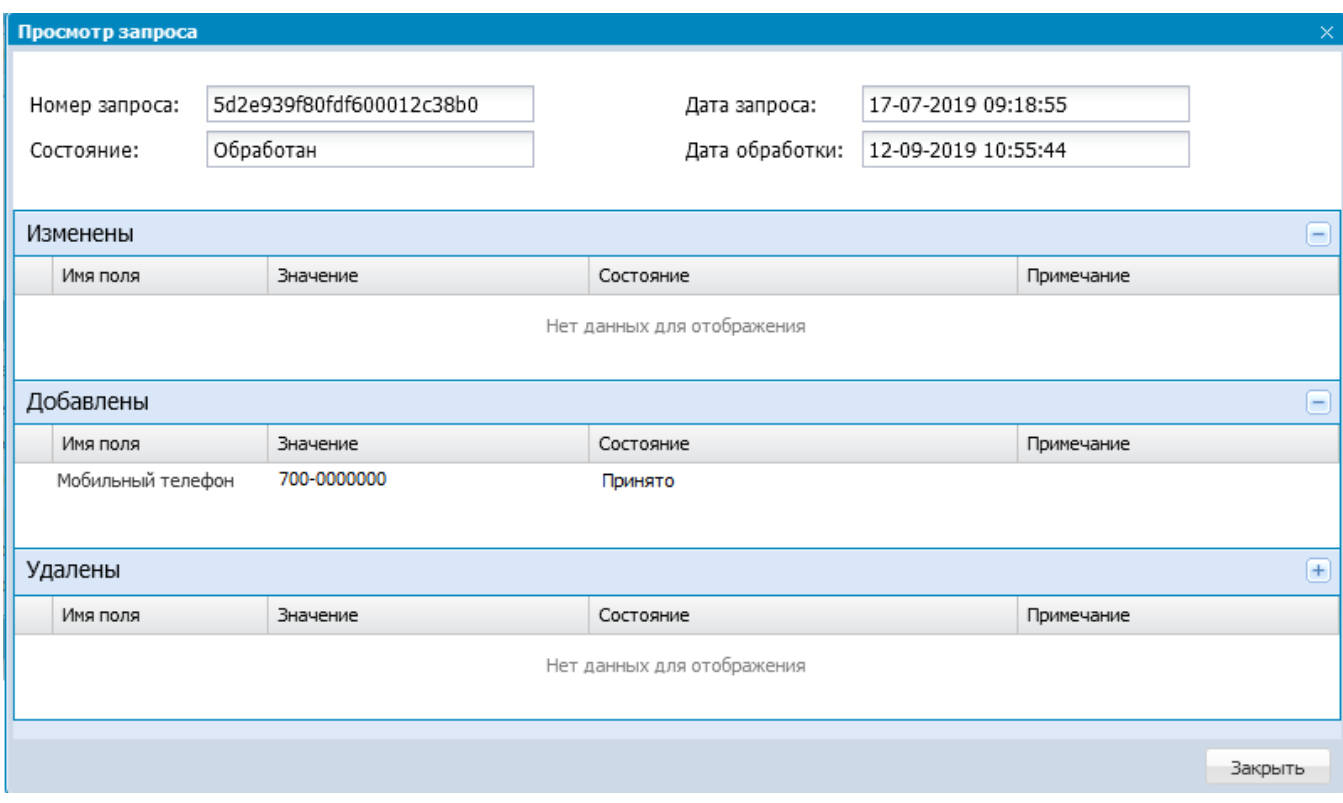

Информацию о том, принято изменение или отклонено, Вы можете увидеть в графе «Состояние» отдельно по каждому изменению. В случае, если изменение не было принято, в графе «Примечание» будет отображена причина отказа в принятии изменения.

Пока запрос находится в обработке, редактирование данных будет заблокировано Системой. Для внесения новых изменений Вам необходимо дождаться завершения обработки предыдущего запроса.